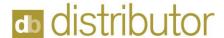

# **Vendor Setup**

In this session we'll learn the general features of Vendor Setup. The Vendor record controls, remitting and shipping addresses, and default settings to expedite order processing.

## Vendors

DB Distributor > Accounts Payable > Setup > Vendors

- 1. Enter the Vendor ID to bring up the record.
- 2. If the Vendor ID does not match an existing Vendor, an ADD option appears.
- 3. Click Yes to Add
  - a. This creates the account and opens Vendor Constant Data option for entry details.
- 4. Click **No** to return to Vendor screen.

Note: The Vendor ID field size is configured at setup by your company. It can have a maximum of 8 alpha-numeric characters.

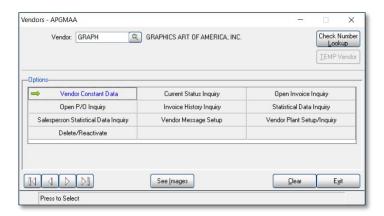

## **Options Overview**

There are 10 Options in Vendor setup. The last option viewed is highlighted in blue. Here is an overview of each option's functionality.

- Vendor Constant Data Vendor default information (address, terms code, etc.).
- 2. Current Status Inquiry 1099 information
- 3. Open Invoice Inquiry This option shows all open invoices with their original balance, and all subsequent activity. Open invoices are defined as having a balance or having gone to a zero balance since the last period end processing. Double-click the invoice to view details.
- 4. Open P/O Inquiry Displays open Purchase Orders.
- 5. Invoice History Inquiry Displays paid invoices that have been paid and moved to history. Double-click the invoice to view details.
- 6. Statistical Data Inquiry Displays period driven statistics of activity.
- 7. Salesperson Statistical Data Inquiry Displays purchase data by salesperson.
- 8. Vendor Message Setup Used to add messages that display in various software modules when this vendor is selected.
- 9. Vendor Plant Setup/Inquiry Used to add multiple vendor locations/plants.
- 10. Delete/Reactivate Used to set the vendor to be deleted or reactivated

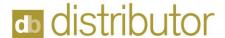

#### **Vendor Constant Data**

This option contains the data fields that are constants when using this vendor. All fields or features may not be used by your company.

The "Vendor:" field is the identification number or code. It has a maximum of 6 alpha-numeric characters. The "Name:" field has a maximum of 35 characters.

#### **Vendor Address tab**

This tab contains standard fields for address and contact information. This address is used for check remittance and shipping. Additional shipping addresses are adding through the Vendor Plant Setup/Inquiry option, on the previous screen.

#### **Additional Fields**

- 1. **Lookup:** Used when looking up a vendor. (3<sup>rd</sup> searching option)
- 2. Contact: Vendor's Contact.
- 3. Greeting: For customizing letters to vendors (old tech) commonly used as workaround to customize reports.
- 4. EC Print Flags: eCommerce feature not covered in this course.
- 5. EC Warehouse Code: eCommerce feature not covered in this course.
- 6. Carton Labels? Check to print carton labels.
- 7. Rating: 0-100 as decided by your company.
- 8. Minority/Women/Disabled? Flags vendor as one of these qualifiers.
- 9. Green? Flags vendor as environmentally safe.

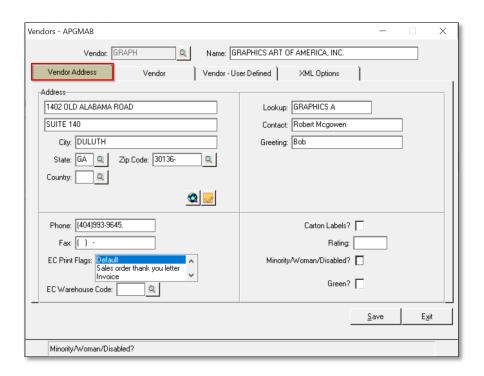

Note: As you tab through the screen, the selected field displays in the bottom bar.

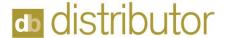

#### Vendor tab

This tab contains default settings related to a Vendors accounting options. Commonly, only the Category and the Terms code need to be entered. Some fields default to the parameter settings, i.e., Bank Code.

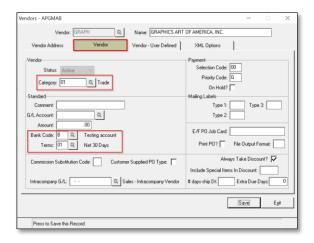

## **Specific Fields**

- 1. Category: Select a category from the lookup. Required\*
- 2. Comment: Optional
- 3. G/L Account: For non-cost of goods sold vendors (rent, phone) to direct activity to different G/L Account.
- 4. Bank Code: Auto set by parameters. Required\*
- 5. Terms: Select terms from lookup. Required\*

Note: The rest of the fields on this screen are not covered in this course.

## **Vendor - User Defined**

Optional: used to customization reports based on your definitions.

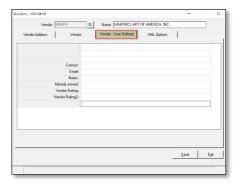

## **XML Options**

Not covered in this course.

Click **Save** to update the vendor record then **Exit** to return to the Vendor screen.

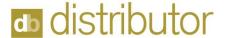

# **Vendor Plant Setup/Inquiry**

The Vendor Plant Setup is used to add additional manufacturing locations for your vendor. Enter the Vendor ID before selecting this option.

## **Adding a Plant**

To add a new plant, type the desired Plant Code and hit 'Enter". A prompt display's:

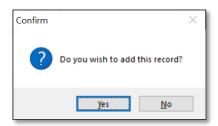

Click Yes and enter the standard address fields.

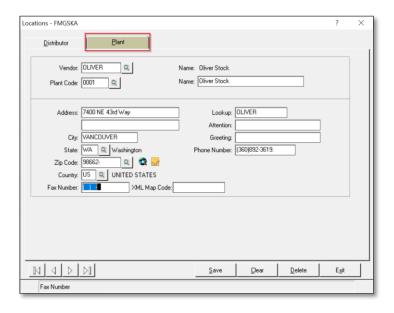

Note: The Distributor tab is not used in this screen.

#### **Buttons**

- 1. Click **Save** to update the vendor record.
- 2. Click Exit to return to the Vendor screen.
- 3. Click Clear to empty the screen and start over.
- 4. Click **D**elete to delete the plant/location.

Please refer to your companies Vendor vetting processes before adding new vendors!